## **MS Teams hybridní výuka, přidání posluchárny**

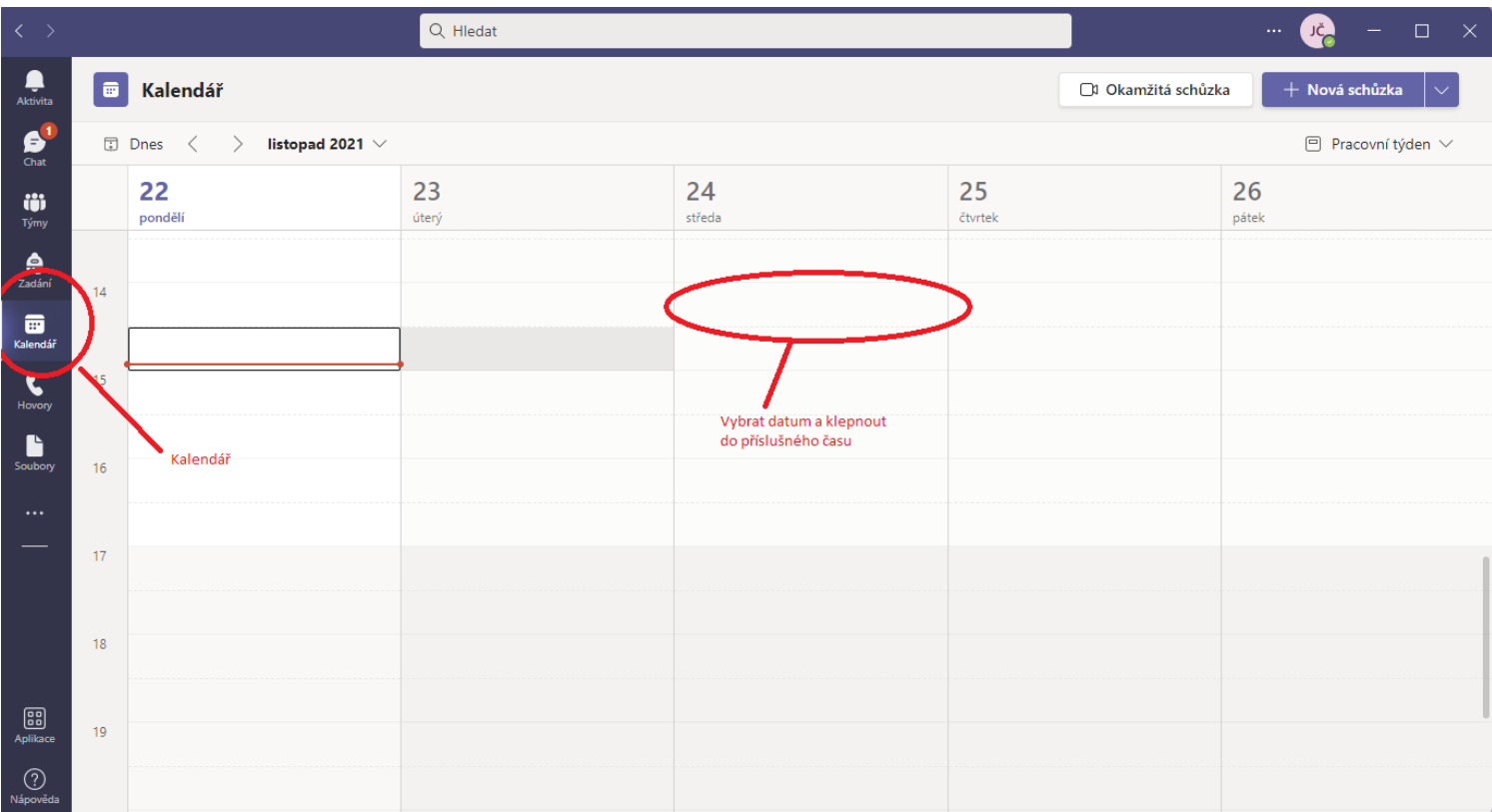

Zapnout MS Teams a klepnout na "Kalendář". Vybrat datum události a čas.

Založit událost a "pozvat" posluchárnu. Postup je stejný jako pro přidávání studenta. Pro příklad, posluchárnu 1.17 zadáváte jako FHS\_1.17. Pochopitelně je možné zadat kromě účtu posluchárny i další účastníky.

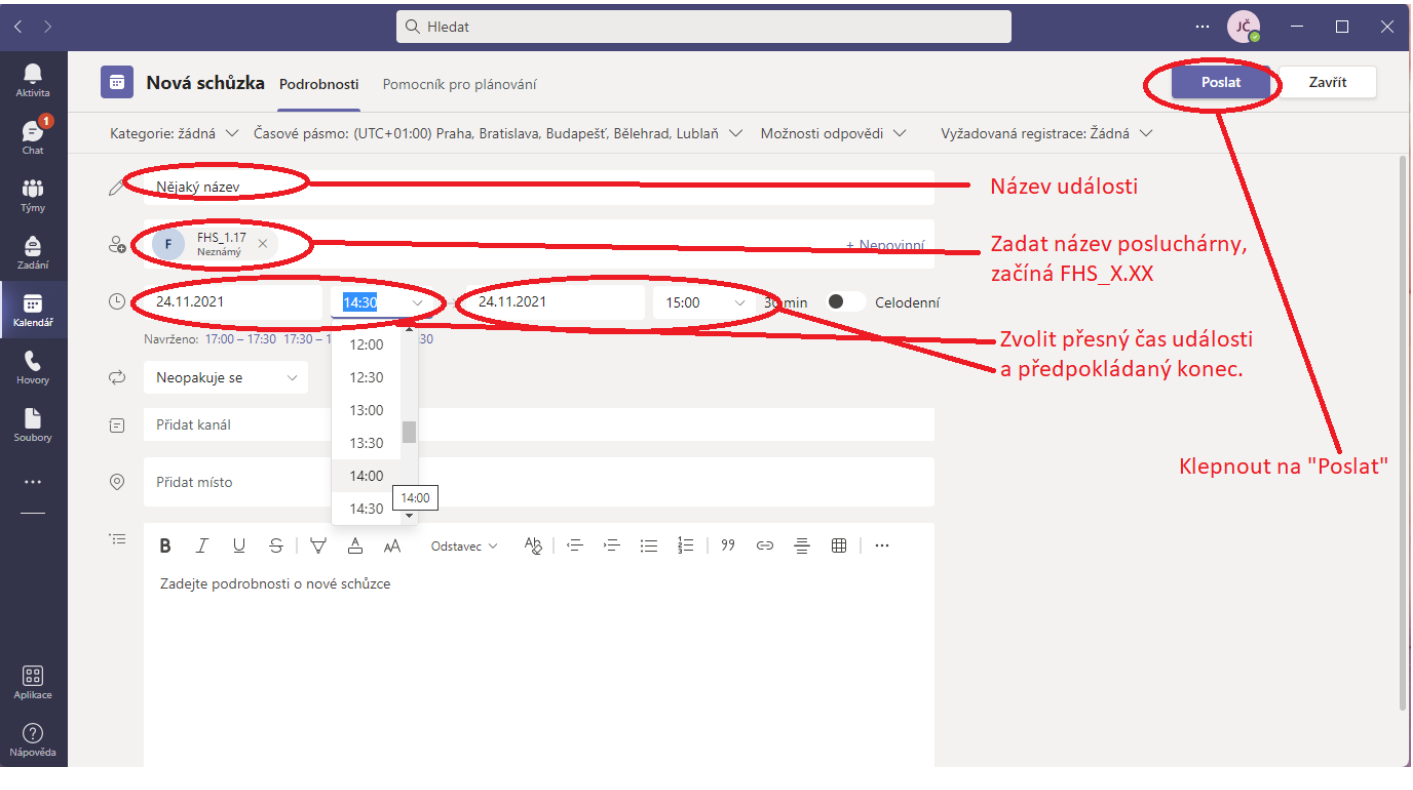